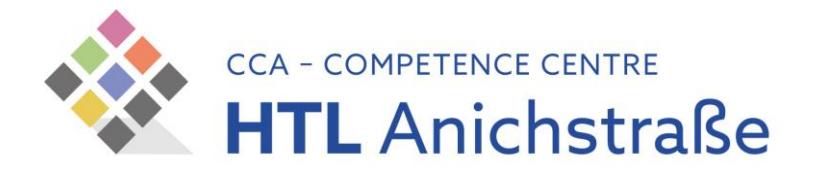

## WLAN-Installationsanleitung

## für alle Personen an der HTL Anichstraße

## Apple iOS (iPhone, iPad)

- 1) Öffnen Sie die **Systemeinstellungen** durch Tipp auf das Zahnradsymbol am HomeScreen
- 2) Tippen Sie nun auf den Menüpunkt "WLAN" oder "Wi-Fi"
- 3) Stellen Sie sicher, dass der WLAN-Schalter aktiv ist und tippen Sie auf das Netzwerk "HTLinn"
- 4) Geben Sie nun Ihre **TSN-Benutzerdaten** ein (Benutzername ohne @tsn.at) und tippen sie auf "Join" oder "**Verbinden**"
- 5) Sie sehen nun das **Sicherheitszertifikat** unseres Authentifizierungsservers – tippen Sie auf "Trust" oder "**Vertrauen**", wenn der Name "authentication.htlinn.ac.at" ausgewiesen wird.
- 6) Sobald sie das WLAN-Symbol im Informationsbereich am oberen Rand des Bildschirmes sehen, sind Sie erfolgreich verbunden.

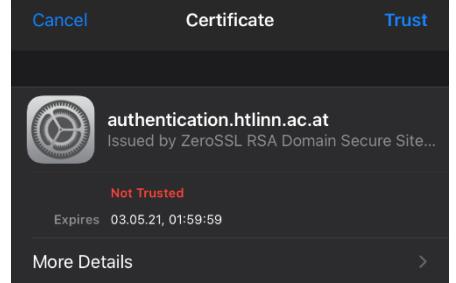

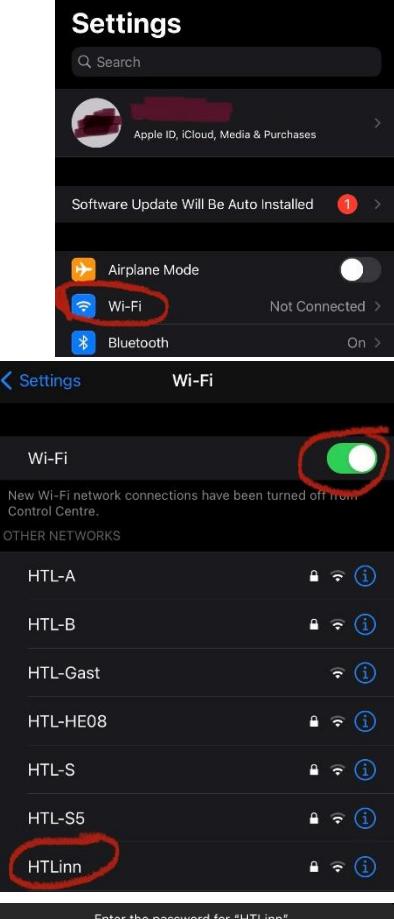

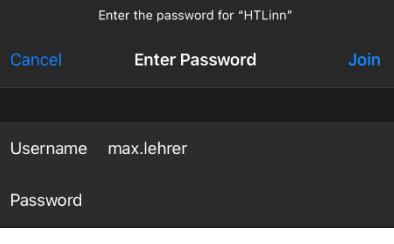